## 子项目 4.1 期末转账定义与生成

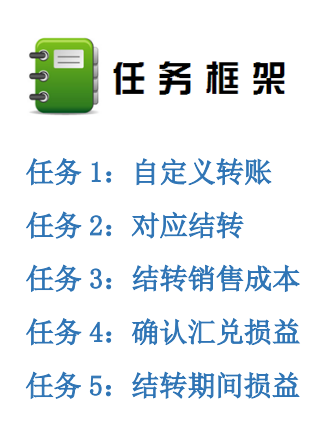

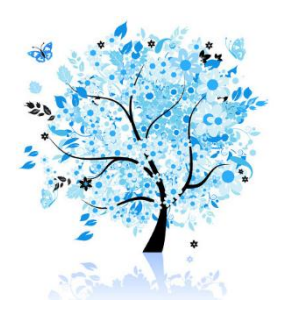

每个企业都有一些每月都会发生,规律性较强的经济业务,如利息的计提、制造费用的 分摊、销售成本的结转、损益结转等,对于这些经济业务,企业可以通过查询账簿相关科目 本期的发生金额、余额,使用制单方式在总账系统直接编制凭证,也可以通过总账系统的期 末自定义功能来定义公式,生成凭证,进而提升业务处理的准确性和效率。本系统的期末转 账定义功能提供了自定义转账、销售成本结转、期间损益结转等八种转账定义方式。

## 任务 1:自定义转账

自定义转账功能可以完成工资费用的分摊、制造费用的结转、营业税金的计提等常规经 济业务公式的定义。在使用自定义功能生成凭证时,首先应先定义公式,系统提供了一系列 函数,财务人员可以通过公式定义向导或者手工录入公式的方式加以定义,在公式定义完毕 后,通过"转账生成"功能来生成凭证。

### ※任务描述

1-1:按照短期借款余额的 0.3%计提本期短期借款利息。转账序号:0001;转账说明: 计提短期借款利息;凭证类别;转账凭证;定义公式;

借:财务费用(6603) QM(2001,月)\*0.003 贷: 应付利息 (2231) JG()

1-2:通过自定义制造费用结转,生成制造费用分摊凭证。转账序号:0002;转账说明: 分配制造费用;凭证类别:转账凭证;定义公式:

借: 生成成本/制造费用/女士风衣 (500103) <br>JG()

贷:制造费用(5101) QM(5101,月)

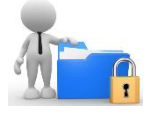

※操作指导 1-1:短期利息计提

## 1-1-1:自定义公式

(1)以 001 马娟身份登录企业应用平台,登录时间为"2016-01-31"。

(2) 在"业务工作"选项卡中,执行"总账"-"期末"-"转账定义"-"自定义转账" 命令,进入"自定义转账设置"窗口,单击"增加"按钮,弹出"转账目录"窗口,填写转 账序号、转账说明,选择凭证类别为"转账凭证",如图 4.1.1 所示:

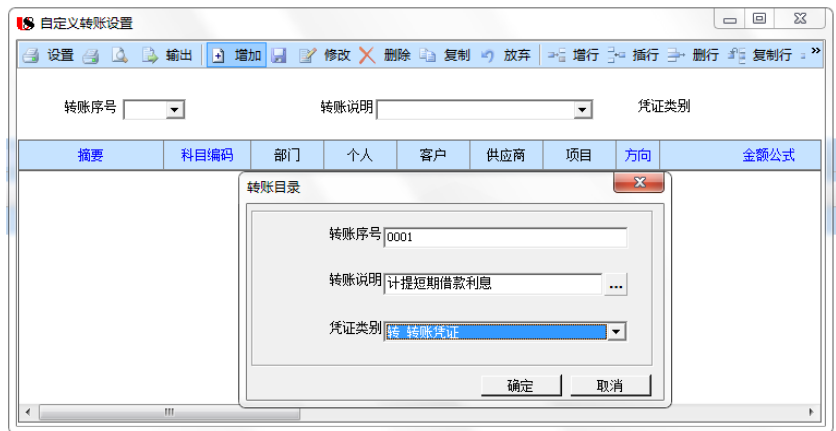

图 4.1.1 设置自定义转账目录

(3)进入"自定义转账设置"窗口,单击"增行"按钮,系统自动出现摘要,选择科 目编码"6603",方向"借",双击金额公式栏的参照按钮,弹出"公式向导"窗口,选择 "期末余额 QM()",如图 4.1.2 所示:

(4) 单击"下一步",打开"公式向导"对话框,在科目处录入"2001",期间 "月",勾选"继续输入公式",选择运算符为"\*(乘)",如图 4.1.3 所示:

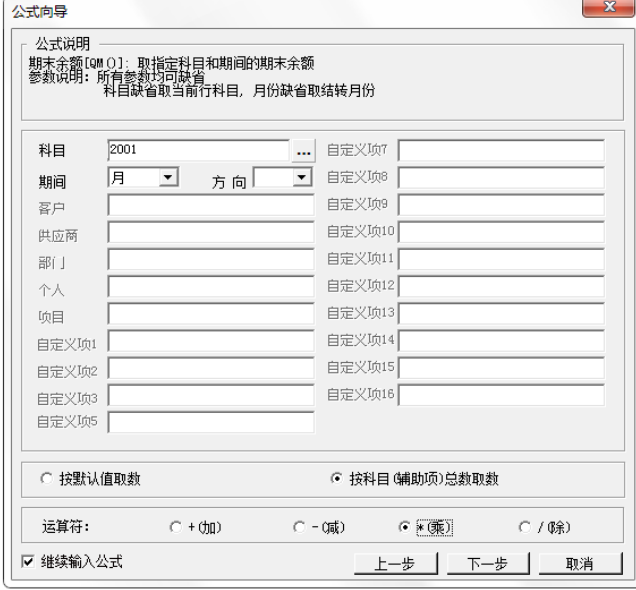

### 图 4.1.3 公式向导

(5)单击"下一步",回到"公式向导"对话框,将鼠标拖到最下方,选 择"常数",如图: 4.1.4 所示:

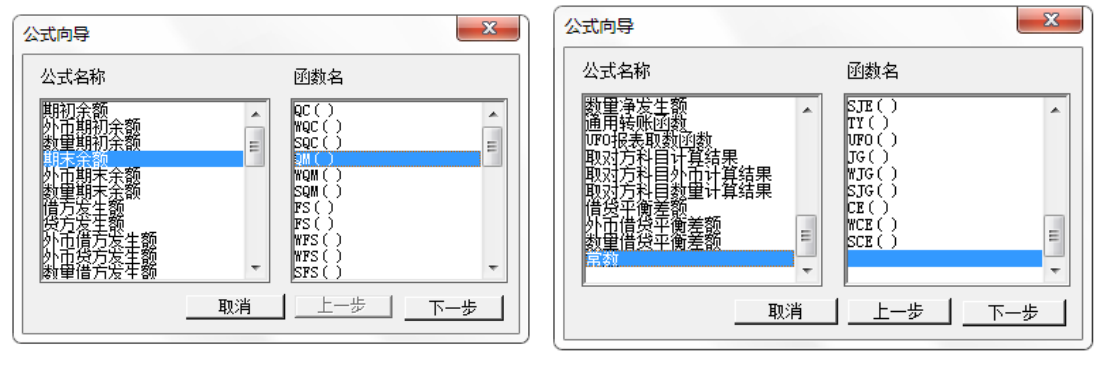

图 4.1.2 公式向导 84.1.4 公式向导

(6) 单击"下一步",回到"公式向导"对话框,在常数处输入"0.003",如图 4.1.5 所示,单击"完成"按钮,第一行公式输入完毕。

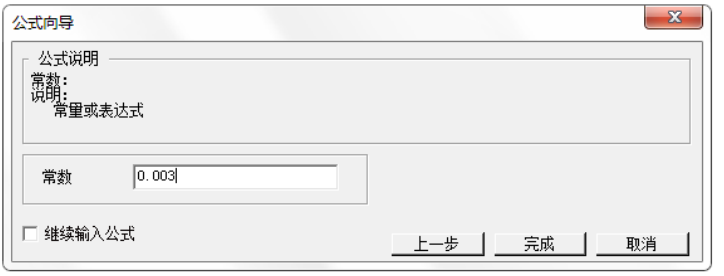

### 图 4.1.5 公式输入常数

(7)回到"自定义转账设置"窗口,单击"增行"按钮,系统自动出现摘要,选择科 目编码"2231",方向"贷",双击金额公式栏的参照按钮,弹出"公式向导"窗口,选择 "取对方科目计算结果 JG()",如图 4.1.6 所示:

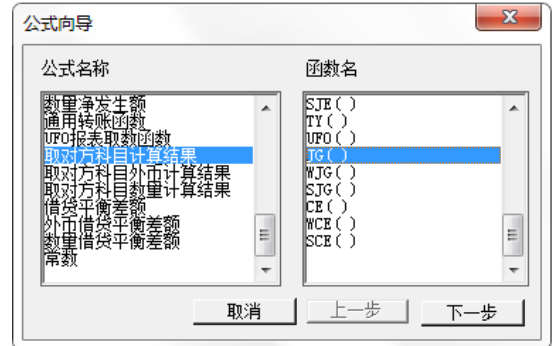

图 4.1.6 选择公式

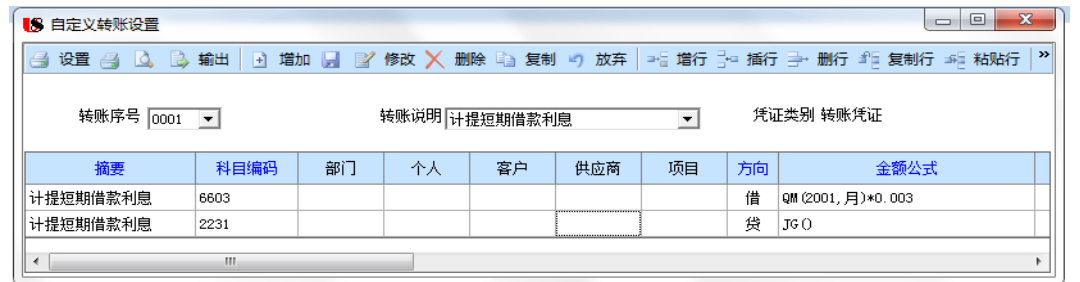

### 图 4.1.7 短期借款利息计提公式

(8) 单击"下一步",打开"公式向导"对话框,直接单击"完成"按钮,公式设置

宗毕,如图 4.1.7 所示:

(9)单击"保存"按钮退出。 ◆公式"QM (2001, 月)\*0.003"的含义为: 用短期借款 (2001)的月末 余额乘以月利率 0.003。 小提示 ◆公式"JG()"的含义为:取对方科目计算结果。当借方发生额计算出来 后,根据借贷相等原理,取对方计算结果。 

## 1-1-2:自定义凭证生成

(1)以 002 张珍身份登录企业应用平台,日期"2016-1-31",执行"期末"-"转账 生成"命令,打开"转账生成"对话框,选择左边的转账类型"自定义转账",单击上方的 "全选"按钮,如图 4.1.8 所示:

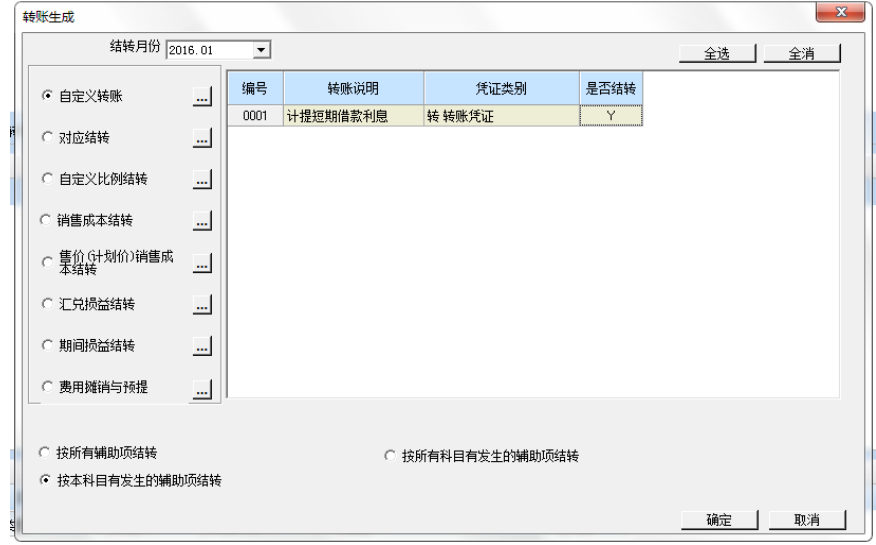

图 4.1.8 选择自定义转账编号

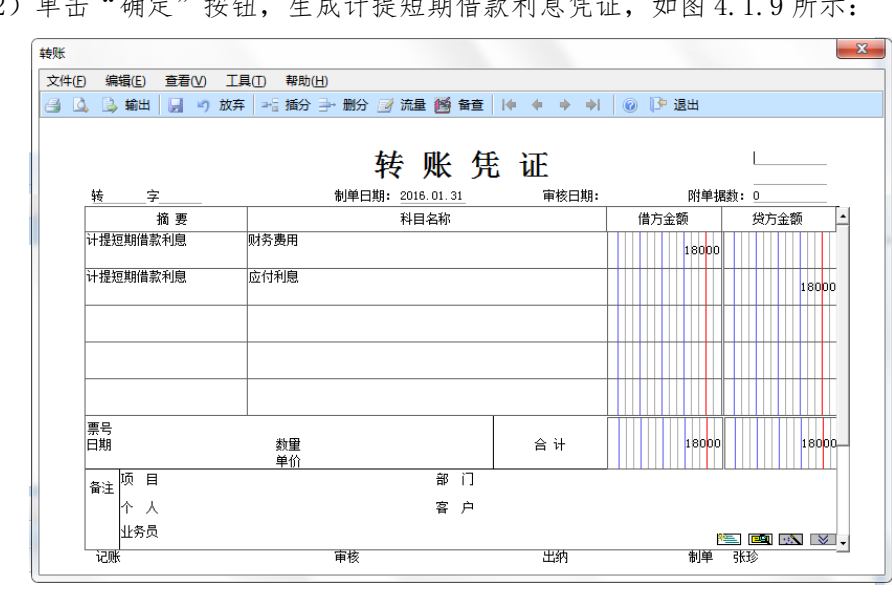

(9) 单击"确定"按钮, 庄成计提矩邯供势利自任证, 抽图 4.1.0 印示

图 4.1.9 生成短期借款利息凭证

◆输入自定义公式时,既可以使用公式向导法,也可以直接输入公式, 小提示 但是注意,公式应在英文状态下输入。 ◆JG()的含义是取对方科目计算结果,因此在()内无需输入科目编码。 ◆在输入第二行公式的时候,注意修改方向,否则无法生成凭证。 ◆ 注意转账凭证的生成顺序。 ◆ 根据转账定义公式生成一次凭证即可,切勿重复生成。 ◆ 已经生成的凭证仍需要进行审核、记账。 

## 1-2 分配制造费用

### 1-2-1 自定义公式

(1)以 001 马娟身份登录企业应用平台,登录时间为"2016-01-31"。

(2) 在"业务工作"选项卡中,执行"总账"-"期末"-"转账定义"-"自定义转 账"命令,进入"自定义转账设置"窗口,单击"增加"按钮,弹出"转账目录"窗口,填 写转账序号"0002",转账说明"分配制造费用",选择凭证类别为"转账凭证"。

(3)单击"增行"按钮,输入科目"500103",选择项目"女式风衣",输入公式 "JG()",第一行公式输入完毕后,继续单击"增行"按钮,根据所给任务录入第二行公 式,如图 4.1.10 所示:

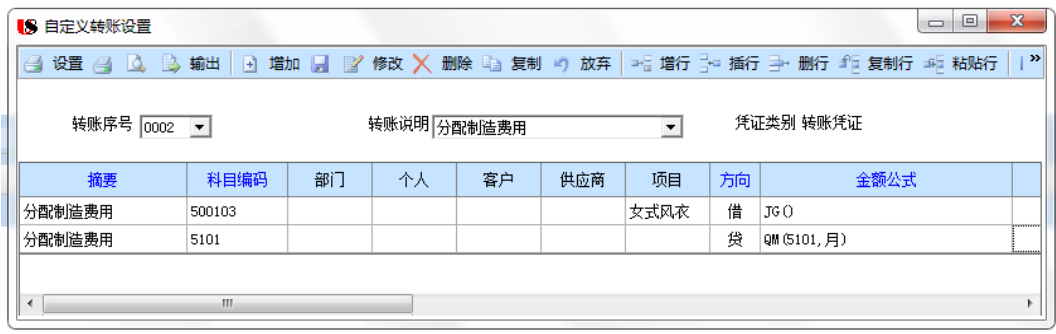

### 图 4.1.10 分配制造费用公式

(4)单击"保存"按钮,保存后退出。

### 1-2-1 自定义转账凭证生成

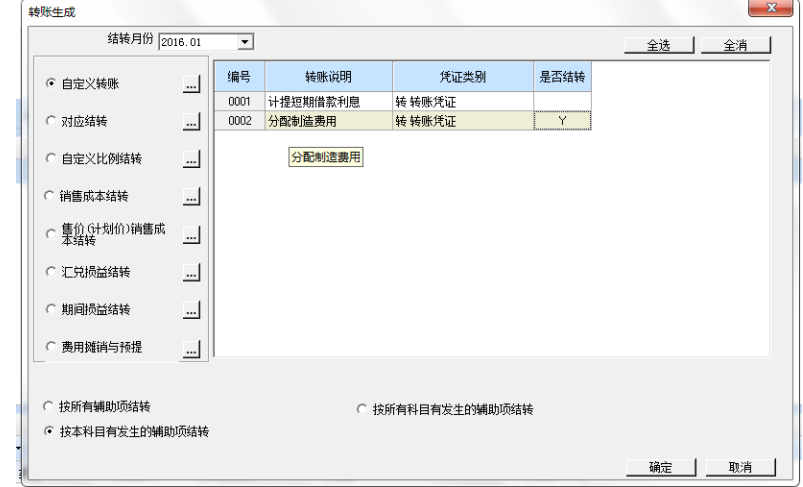

#### 图 4.1.11 选择自定义转账编号

(1)以 002 张珍身份登录企业应用平台,日期"2016-1-31"。

(2)执行"期末"-"转账生成"命令,打开"转账生成"对话框,选择左边的转账 类型"自定义转账", 双击选择"0002 分配制造费用", 如图 4.1.11 所示:

(3)单击"确定"按钮,系统提示"2016.01 月或之前月有未记账凭证, 是否继续结转?"单击"是"按钮,生成分配制造费用凭证,如图 4.1.12 所 示:

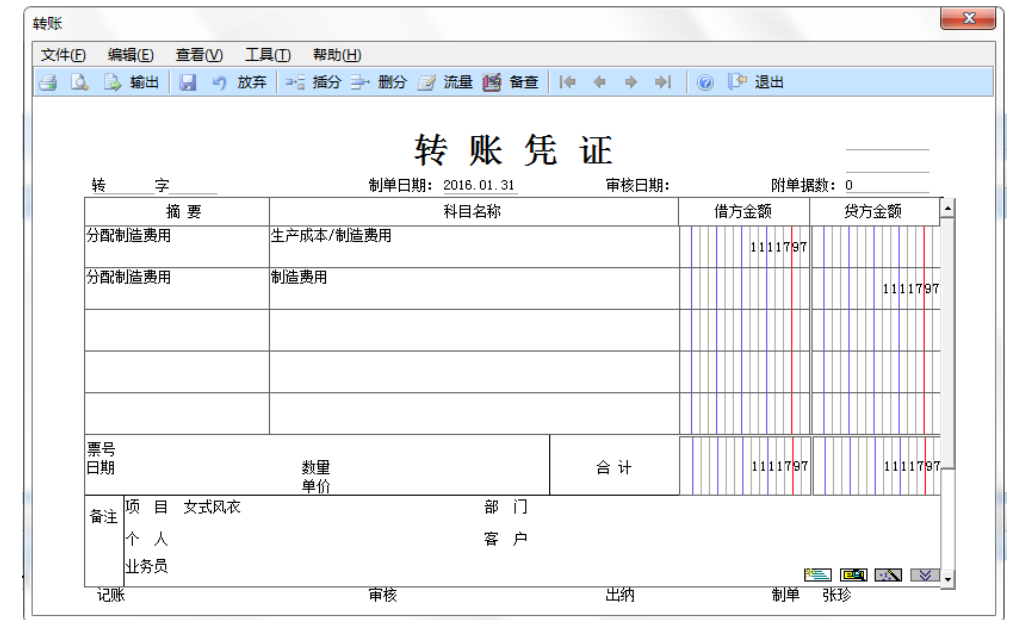

图 4.1.12 生成制造费用分配的凭证

◆计提短期借款利息的自定义转账凭证已经生成了,因此在生成制造费用 ト提示 凭证时,不能使用"全选"按钮, 只能双击选择尚未制单的 0002 号自定 义转账。

◆当本月或者前期有尚未登记入账的凭证时,在生成自定义转账凭证时, 系统会提示,如果尚未登记入账的凭证对于本次自定义凭证的生成没有影响,则可以继续 生成凭证,否则,应退出,先对前面的凭证进行记账,再生成相应的自定义凭证。

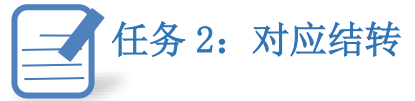

当两个或多个上级科目的下级科目及辅助项有一一对应关系时,可进行将其余额按一定 比例系数进行对应结转,可一对一结转,也可一对多结转,使用对应结转只结转期末余额。 ※任务描述

2-1 1 月 31 日将日照泽瑞服饰有限责任公司本期进项税的余额转入未交增值税。

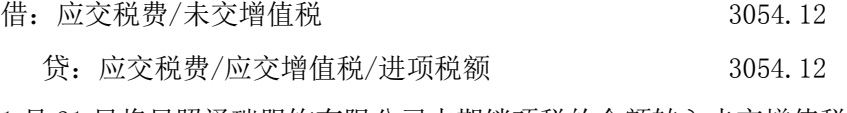

2-2 1 月 31 日将日照泽瑞服饰有限公司本期销项税的余额转入未交增值税。

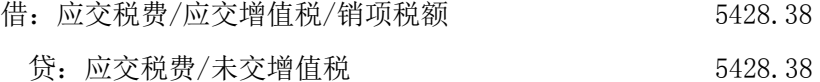

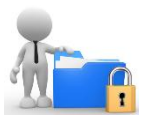

### ※操作指导

## 2-1:进项税额对应结转

(1)以 001 马娟身份登录企业应用平台,登录时间为"2016-01-31"。

(2)在"业务工作"选项卡中,执行"财务会计"-"总账"-"期末"-"转账定义" -"对应结转"命令,打开"对应结转"设置窗口。

(3) 单击"增加"按钮,输入编号"0001",凭证类别"转账凭证",摘要"结转进项 税额",转出科目"22210101",单击"增行"按钮,输入转入科目编码"222102",结转系 数"1.0"如图 4.1.13 所示:

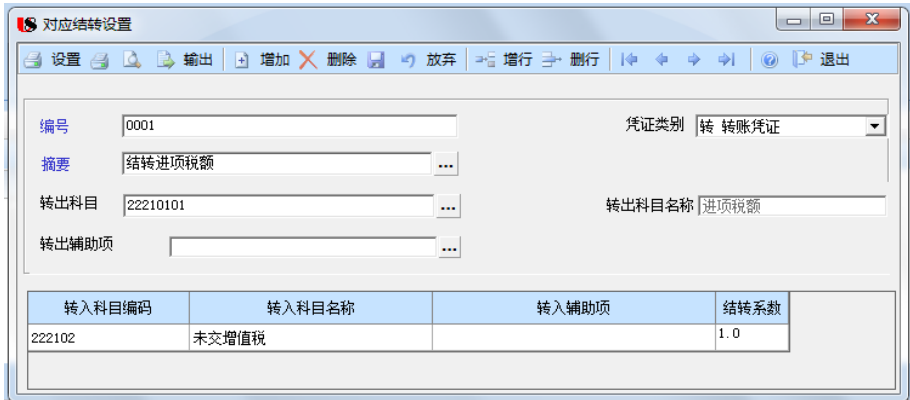

### 图 4.1.13 对应结转设置

(4)单击"保存"按钮退出。

(5)以 002 张珍身份登录企业应用平台,日期"2016-1-31",执行"总账"-"期末" -"转账生成"对话框,选择左侧的转账类型"对应结转",双击选择"0001 结转进项税额", 如图 4.1.14 所示:

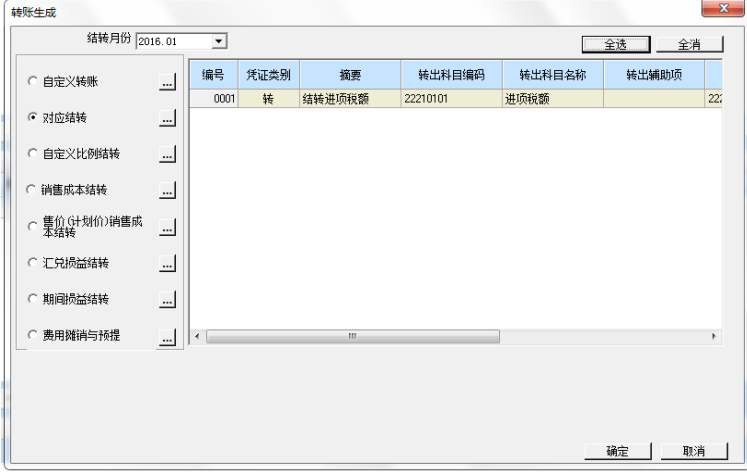

### 图 4.1.14 转账生成

(6)单击"确定"按钮,系统提示"2016.01 月或之前月有未记账凭证,是否继续结 转?"单击"是"按钮,生成进项税额结转的凭证,如图 4.1.15 所示,单击"保存"按钮保 存该凭证。

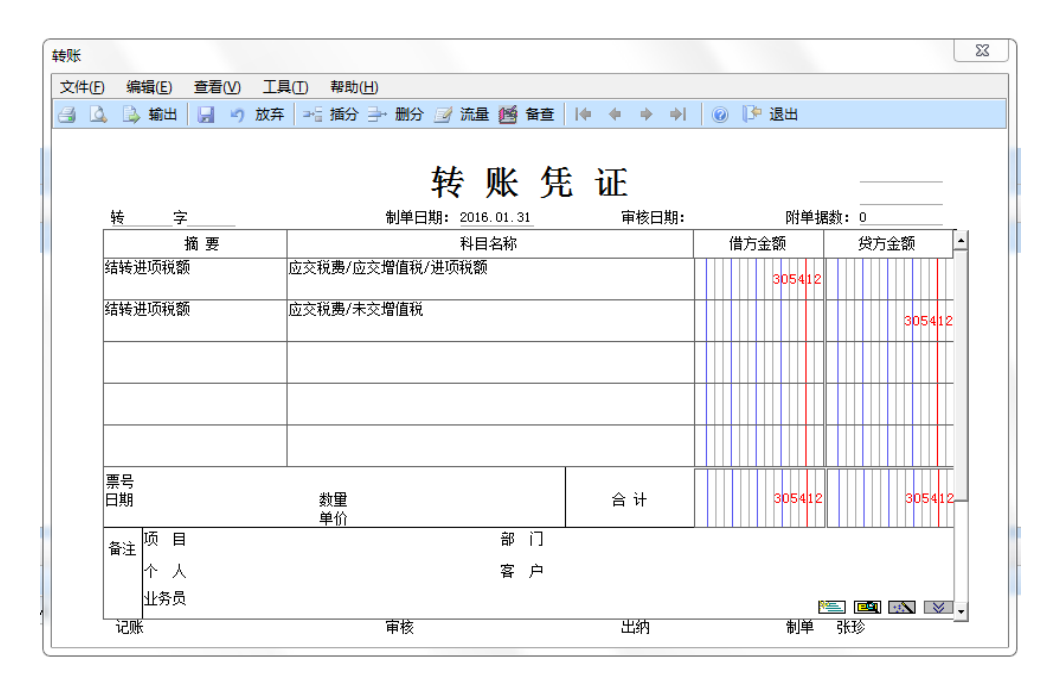

#### 图 4.1.15 生成凭证

### 2-2 销项税额结转

(1)以 001 马娟身份登录企业应用平台,登录时间为"2016-01-31"。

(2)执行"财务会计"-"总账"-"期末"-"转账定义"命令,双击"对应结转", 打开对应结转设置窗口。

(3)单击"增加"按钮,输入编号"0002",凭证类别"转账凭证",摘要"结转销项 稅额",转出科目"22210102",单击"增行"按钮,输入转入科目编码"222102",结转系 数"1.0"如图 4.1.16 所示:

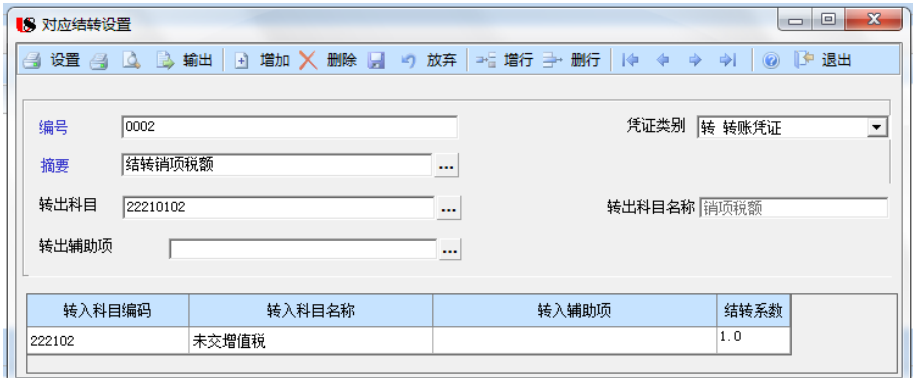

### 图 4.1.16 对应结转设置

(4)单击"保存"按钮退出。

(5)以 002 张珍身份登录企业应用平台,日期"2016-1-31",执行"总账"-"期末" -"转账生成"命令,打开"转账生成"窗口,选择左边的转账类型"对应结转",双击选择 "0002 结转销项税额",如图 4.1.17 所示:

![](_page_8_Picture_113.jpeg)

### 图 4.1.17 对应结转转账生成

![](_page_8_Figure_2.jpeg)

(6)单击"确定"按钮,系统提示"2016.01 月或之前月有未记账凭证,是否继续结 转?"单击"是"按钮,生成销项税额转出的凭证,单击"保存"按钮保存该凭证,如图 4.1.18 所示:

чN. ◆转出科目与转入科目必须有相同的科目结构,但转出辅助项与转入辅助 小提示 项可不相同。 ◆自动生成转账凭证时,如果同一凭证转入科目有多个,因同一凭证的结 转系数之和为1. 则最后一笔结转金额为转出科目余额减当前凭证已转出 的余额。 

# 任务 3:结转销售成本

销售成本结转,是将月末商品(或产成品)的销售数量乘以库存商品(或产成品)的平 均单价计算各类商品销售成本并进行结转。如果企业使用销售成本的转账定义功能,那么在 进行会计科目的建立时,要求库存商品、主营业务成本和主营业务收入的科目结构完全一致,

三个科目及其所有明细科目必须是数量核算。如果给三个科目及其明细设定了项目核算,则 要求科目所属的项目大类必须相同,否则无法生成销售成本结转的凭证。

## ※任务描述

通过期末销售成本的定义,结转本月已售产品成本。

## ※操作指导

(1)以 001 马娟身份登录企业应用平台,登录时间为"2016-01-31"。

(2) 在"业务工作"选项卡中,执行"财务会计"-"总账"-"期末"-"转账定义" -"销售成本结转"命令,打开"销售成本结转设置"窗口。

(3)选择凭证类别"转账凭证",在库存商品科目输入"1405",商品销售收入科目"6001", 商品销售成本科目"6401", 如图所示 4.1.19 所示:

![](_page_9_Picture_109.jpeg)

### 图 4.1.19 销售成本结转设置

(4)单击"确定"按钮,关闭"销售成本结转设置",以 002 张珍身份登录企业应用平 台, 日期"2016-1-31",执行"期末"-"转账生成"命令,打开"转账生成"对话框,选 择左边的转账类型"销售成本结转",单击"确定"按钮,如图 4.1.20 所示:

![](_page_9_Picture_110.jpeg)

![](_page_9_Picture_11.jpeg)

## 图 4.1.20 销售成本结转设置

(5)系统提示"2016.01 月或之前月有未记账凭证,是否继续结转?"单击"是", 打 开"销售成本结转一览表",显示已售产品结转金额,如图 4.1.21 所示:

![](_page_10_Picture_121.jpeg)

## 图 4.1.21 销售成本结转一览表

(6)单击"确定"按钮,生成销售成本结转凭证,如图 4.1.22 所示,保存后退出。

![](_page_10_Figure_5.jpeg)

#### 图 4.1.22 销售成本结转凭证

![](_page_10_Picture_7.jpeg)

任务 4:确认汇兑损益

的定义与结转用于期末自动计算由于汇率的变动所导致的外币账户的汇兑损 失或者收益。汇兑损益处理以下外币账户:外汇存款户、外币现金、外币结算的各项债权、 债务。企业采用固定汇率核算的,期末应先在外币设置录入期末汇率,系统根据期末汇率与 期初汇率的差异,对所有外币核算的货币性资产及债权债务自动计算汇率变动带来的损益。

## ※任务描述

月末人民币对美元的汇率是 1:6.20,请进行汇兑损益的设置,并生成凭证。

## ※操作指导

(1)以 001 马娟身份登录企业应用平台,登录时间为"2016-01-31"。

(2)在"基础设置"选项卡中,执行"基础档案"-"财务"-"外币设置"命令,打开 "外币设置"窗口,调整汇率输入 6.20,如图 4.1.23 所示:

![](_page_11_Picture_102.jpeg)

### 图 4.1.23 输入调整汇率

![](_page_11_Picture_103.jpeg)

### 图 4.1.24 设置汇兑损益入账科目

(3)退出"外币设置"窗口,在"业务工作"选项卡中,执行"财务会计"-"总账"

![](_page_11_Picture_12.jpeg)

-"期末"-"转账定义"-"汇兑损益",打开"汇兑损益结转"窗口,输入汇兑损益入账科 目"6603", 双击选择"是否计算汇兑损益", 如图 4.1.24 所示, 单击"确定"按钮退出。

(4) 以 002 张珍身份登录企业应用平台, 日期"2016-1-31", 执行"期末"-"转账生 成"命令,打开"转账生成"对话框,选择左边的转账类型"汇兑损益结转",单击上方的 "全选"按钮或者双击选择"100202 中行存款"一栏,如图 4.1.25 所示:

![](_page_12_Picture_107.jpeg)

图 4.1.25 转账生成

(5)单击"确定"按钮, 系统提示"2016.01 月或之前月有未记账凭证,是否继续结 转?"单击"是",弹出"汇兑损益试算表",显示本期汇兑损益的计算结果,如图 4.1.26 所 示:

![](_page_12_Picture_108.jpeg)

### 图 4.1.26 汇兑损益试算表

(5)单击"确定", 更改凭证类别为"付款凭证",单击"流量"按钮,弹出现金流量 信息,选择"23 汇率变动对现金的影响",单击"确定"按钮,保存生成凭证,如图 4.1.27 所示:

![](_page_13_Figure_0.jpeg)

图 4.1.27 汇兑损益凭证

. . . . . . . . . . . . . . . . . . . ◆为了保证汇兑损益计算正确,生成汇兑损益凭证时必须先将本月的所 小提示 有与外币资金、外币核算债权相关的凭证登记入账。 ◆若启用了应收(付)系统,且在应收(付)的选项中选择了"详细核 算",应先在应收(付)系统做汇兑损益,生成凭证并记账,再在总账作 相应科目的汇兑损益。 ◆在进行汇兑损益凭证生成前,应先在外币设置中录入期末调整汇率。

## 任务 5:结转期间损益

期间损益的结转用于在一个会计期间终了后,将损益类科目的余额结转到本 年利润科目中,从而及时反映企业利润的盈亏情况。主要是将管理费用、销售费 用、财务费用、主营业务收入、主营业务成本、营业外收支等科目向本年利润结 转。

## ※任务描述

请将本期所有损益类科目转入"本年利润"。

### ※操作指导

(1)以 001 马娟身份登录企业应用平台,登录时间为"2016-01-31"。

(2) 在"业务工作"选项卡中,执行"财务会计"-"总账"-"期末"-"转账定义"-"期间损益"命令,进入"期间损益结转设置"窗口,更改凭证类别为"转账凭证",在本 年利润科目处输入"4103", 如图 4.1.28 所示:

![](_page_14_Picture_95.jpeg)

### 图 4.1.28 期间损益结转设置

(3)单击"确定"按钮,关闭"期间损益结转设置"窗口。

(4)以 004 宋丽丽登录企业应用平台,登录时间为"2016-01-31",对所有收付款凭证 进出纳签字。

(5)以 001 马娟身份登录企业应用平台,登录时间为"2016-01-31",对凭证进行审核、 记账。

(6)以 002 张珍身份登录企业应用平台,登录日期为"2016-01-31", 在"业务工作" 选项卡中,执行"总账"-"期末"-"转账生成"命令,打开"转账生成"对话框,选择左 侧的"期间损益结转",单击上方的"全选"按钮,如图 4.1.29 所示:

![](_page_14_Picture_96.jpeg)

### 图 4.1.29 期间损益转账生成

(7)单击"确定"按钮,生成损益结转的凭证,单击"保存"按钮,生成凭证,如图 4.1.30

所示:

![](_page_15_Figure_0.jpeg)

### 图 4.1.30 期间损益结转凭证

(6)以 001 账套主管身份对期间损益结转凭证进行审核与记账。

**NNNNNNNNNNNNNNNNNNNN** ◆本年利润科目若有的辅助账,必须与损益科目的辅助账一致。 小提示 ◆在生成期间损益凭证前,必须要将所有的损益类会计凭证登记入账。 ◆生成的损益结转凭证,可以将所有的收入类科目与所有的费用类科目一 并转入"本年利润",生成一张凭证,也可以在生成凭证时,不选择"全 部",而是在类型处分别选择"收入"和"支出",则系统分别生成收入类科目转入"本年 利润"的凭证和费用类科目转入"本年利润"的凭证。 ◆生成的损益结转凭证仍需要进行审核、记账。